クーポンコードの入手から プレゼント応募までの流れ

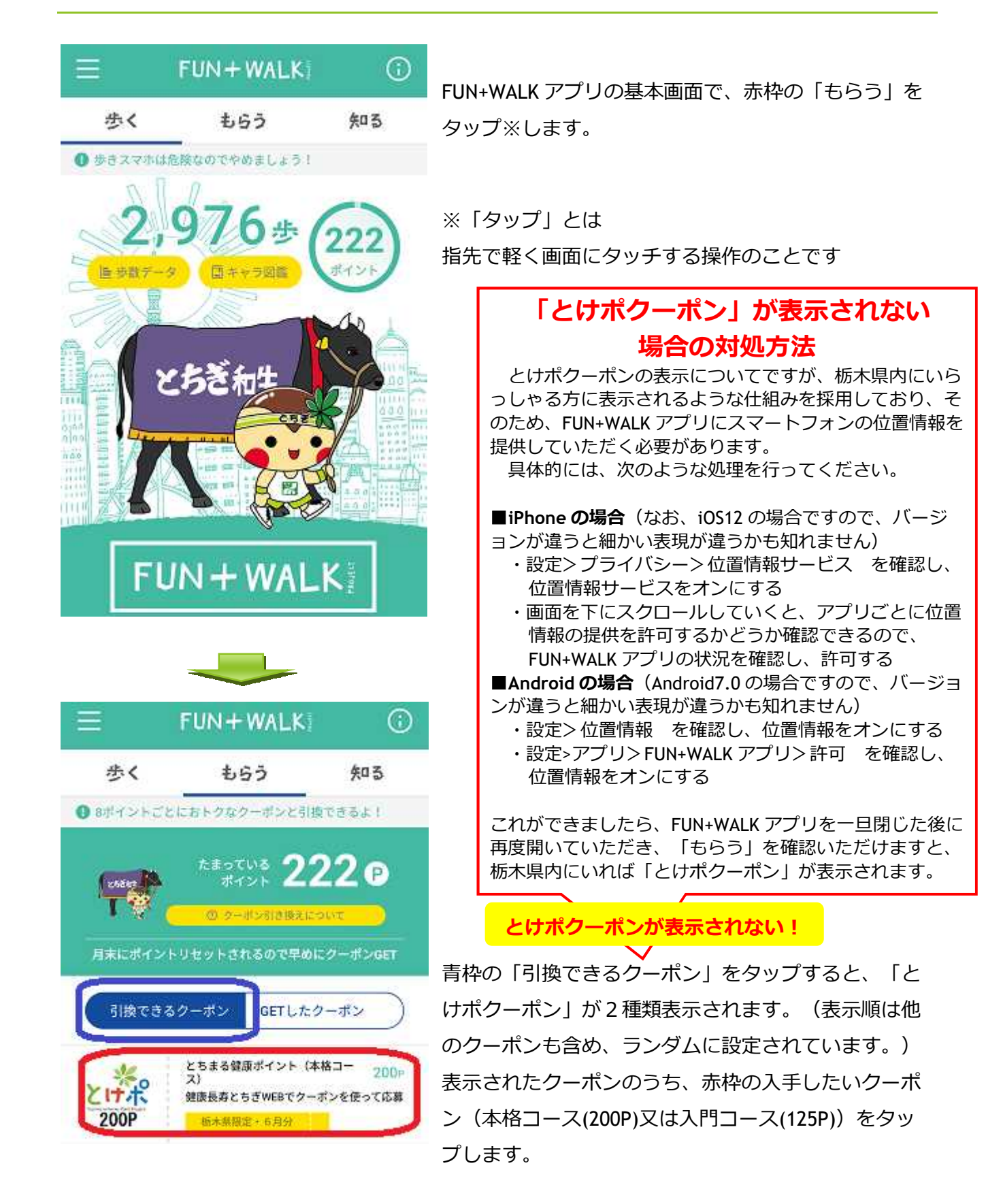

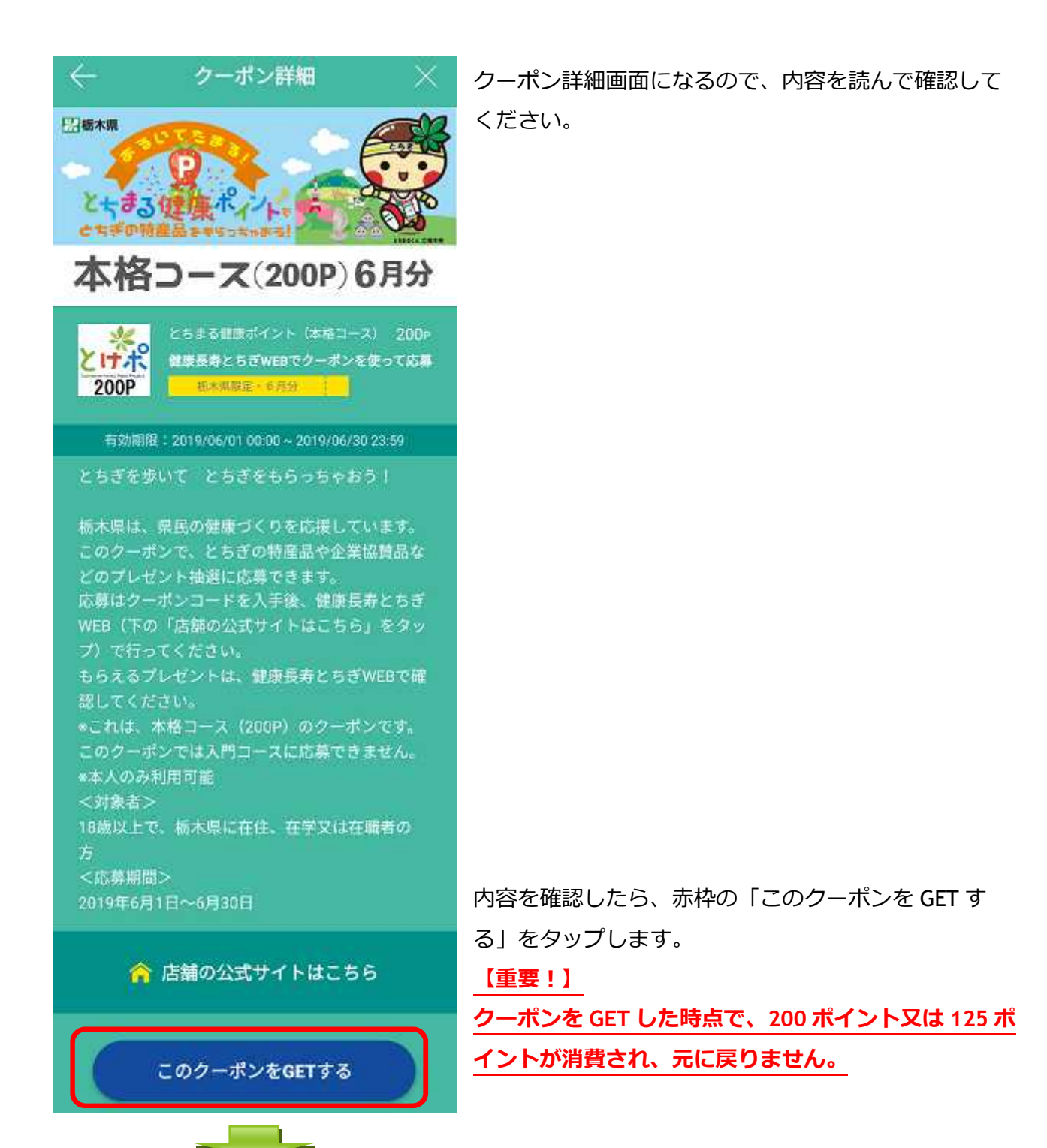

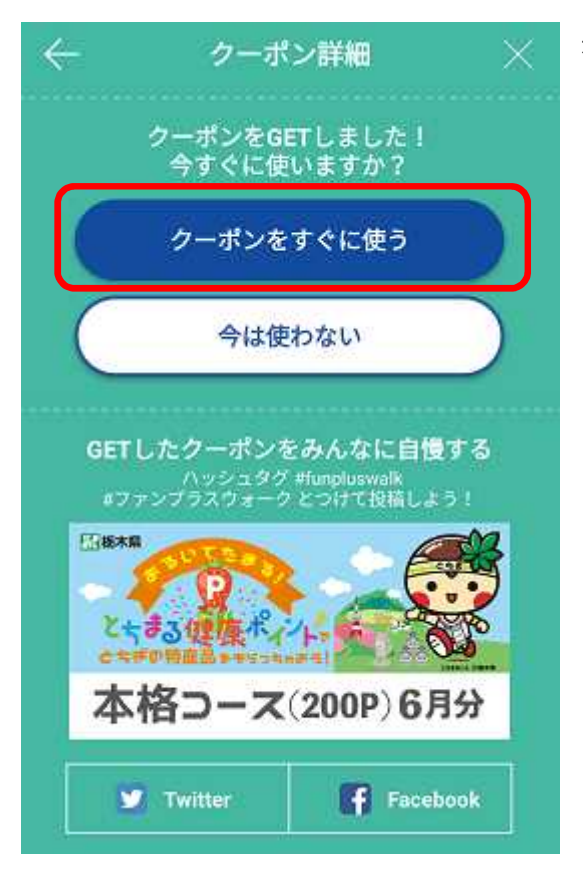

赤枠の「クーポンをすぐに使う」をタップします。

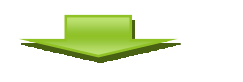

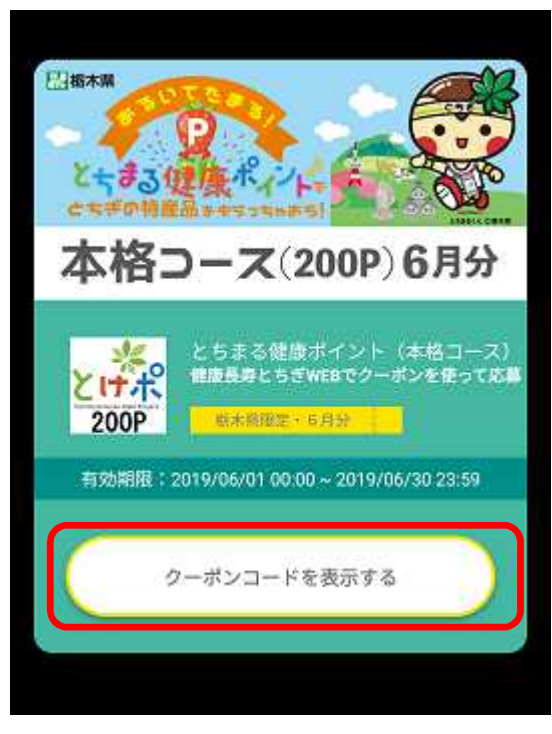

赤枠の「クーポンコードを表示する」をタップしま

す。

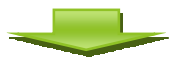

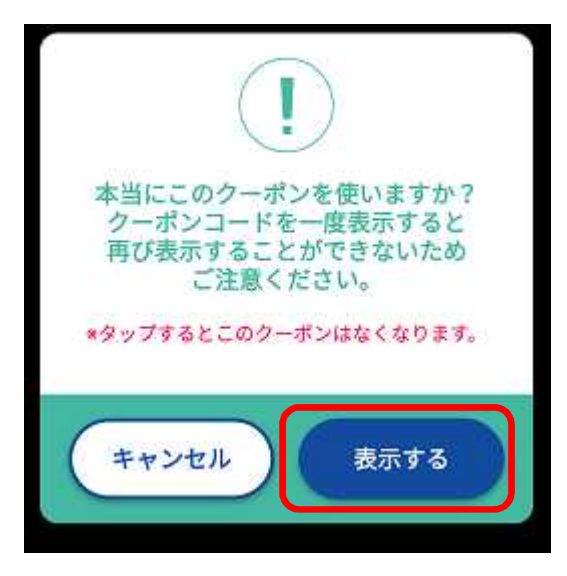

赤枠の「表示する」をタップします。

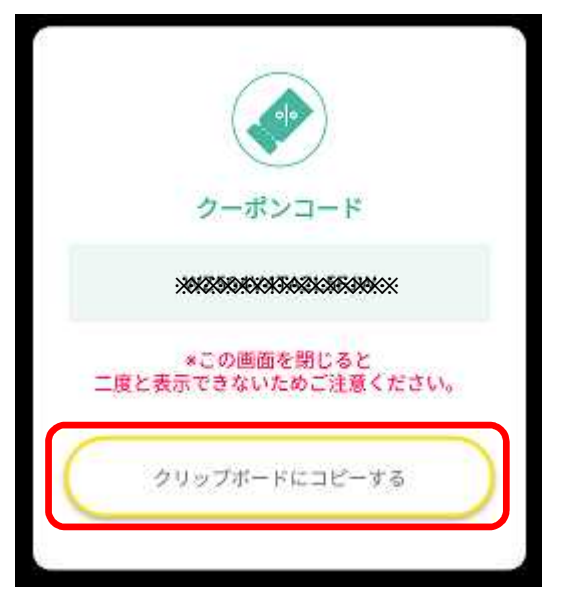

6桁の英数字によるクーポンコードが表示されるので、 赤枠の「クリップボードにコピーする」をタップしま す。

(参考)

・クリップボードにコピーすると、後の入力が楽になり ます。

・スマートフォンの取扱に自信がない場合は、クーポン コードをメモ用紙等に記録(または画面のスクリーンシ ョットを保存)すると安心です。

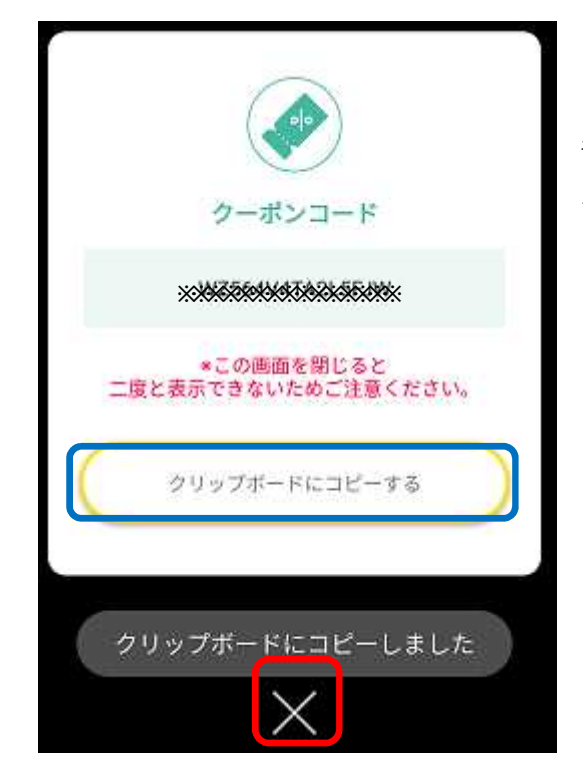

青枠の「クリップボードにコピーしました」のメッセー ジを確認したら、赤枠の「×」をタップします。

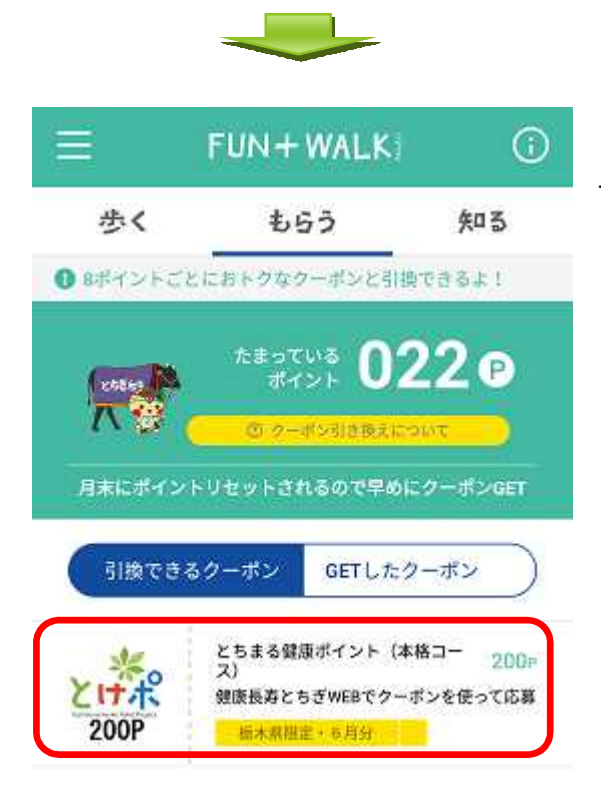

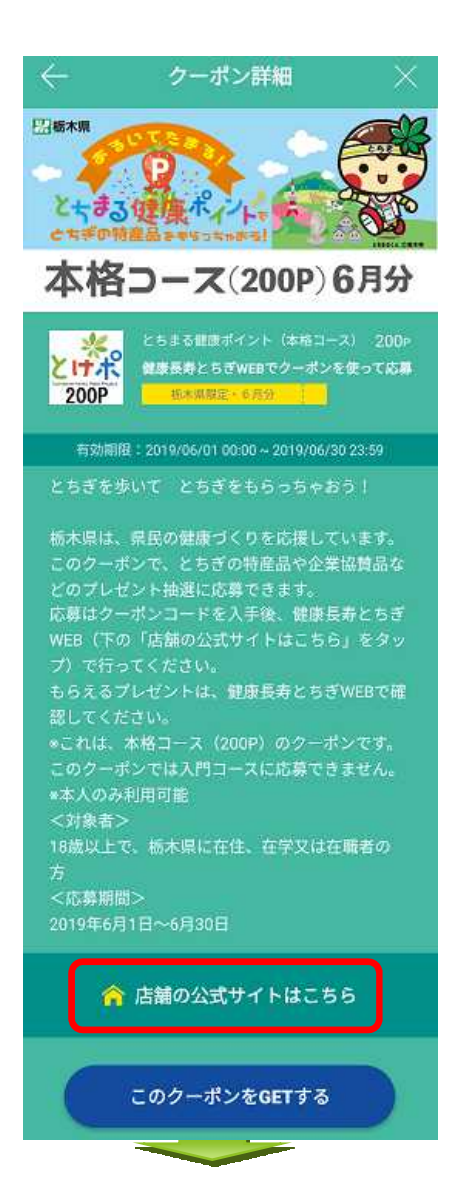

「もらう」の画面に戻るので、再度赤枠の「とけポク ーポン」をタップします。

赤枠の「店舗の公式サイトはこちら」をタップします。

WEB ブラウザが立ち上がり、健康長寿とちぎ内のと ちまる健康ポイントの公式ページが表示されます。

**5** / **8**

赤枠の「早速応募する」をタップします。

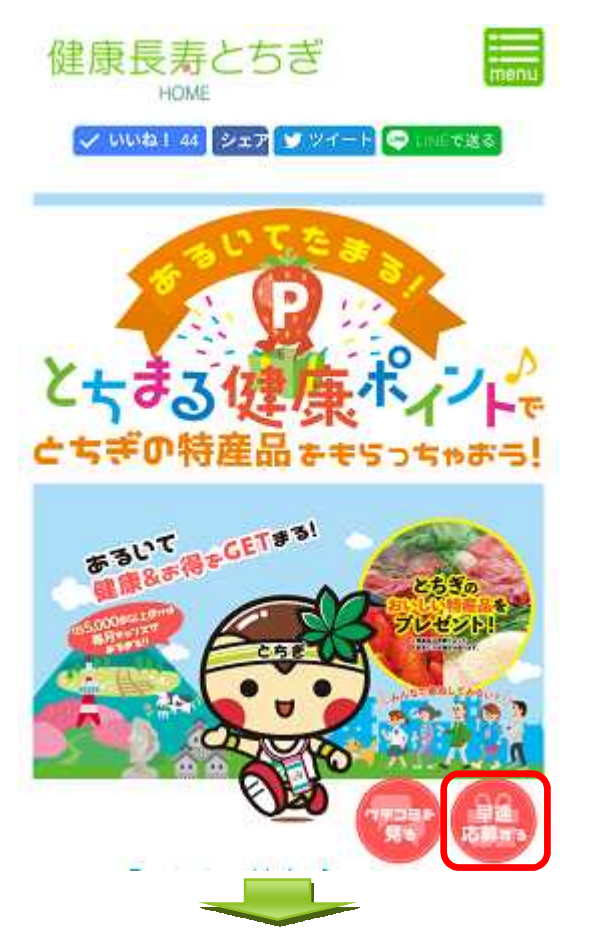

## とちまる健康ポイント プレゼント応募フォーム

下記応募フォームより、とちまる健康ポイント抽選プレ ゼントに応募できます。 応募フォームの全ての事項を入力し、「入力内容を確認

する」ボタンをクリックしてください。 また、応募フォームの送信がうまくいかない場合は、お 手数ですがお問い合わせフォームまたは電話[TEL.028-623-3094]までご報告お願いいたします。

▶ クーポンコードの入手からプレゼント応募までの流  $h(PDF)$ 

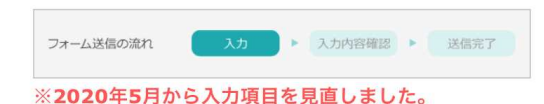

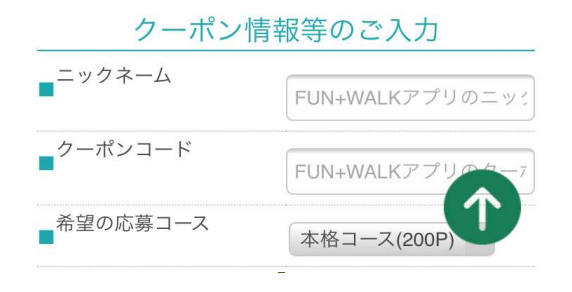

## **令和2(2020)年5月より 応募フォームを変更しました! ○主な変更点 ・応募時に入力いただく事項を簡略化 ・プレゼント選択制の導入** ※ 応募時に入力いただく事項を簡略化し、事業に参加 しやすくしました。 当選された方には当選のお知らせにて当選フォーム を案内しますので、そちらから住所等、賞品発送に必 要な事項を入力ください。 なお、当選メールは下記のアドレスより送付されま すので、メールの受信を許可するように設定をお願い します。

kenko-choju@pref.tochigi.lg.jp

この画面が表示されるので、「FUN+WALK アプリでの ニックネーム」を入力します。(ニックネームは、アプ リの基本情報登録の画面で確認できます。)

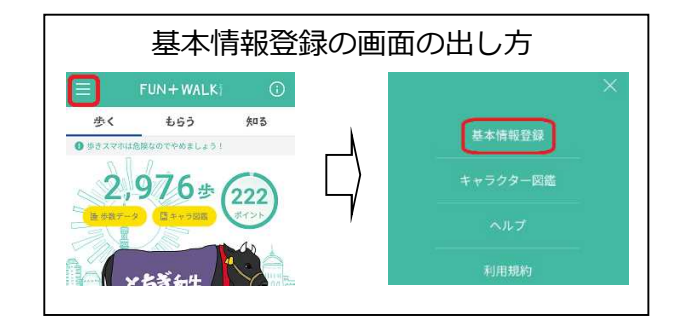

次に、「FUN+WALK アプリでのクーポンコード」を入 力します。入力に当たっては、クリップボードにコピー した6桁の英数字を貼り付ける(入力欄で長押し)と手 間が省けます。

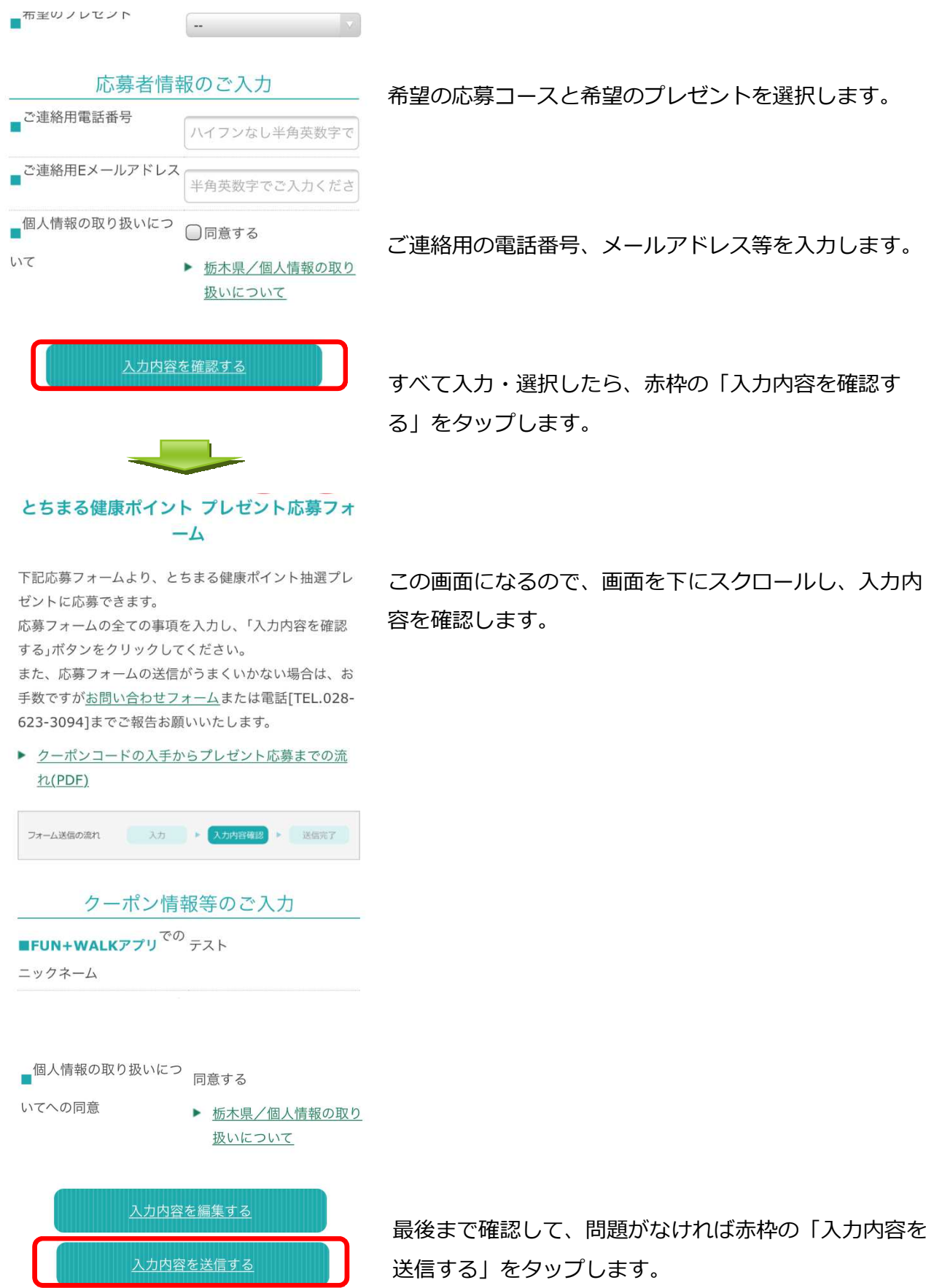

がなければ赤枠の「入力内容を 送信する」をタップします。

赤枠の「入力内容を確認す

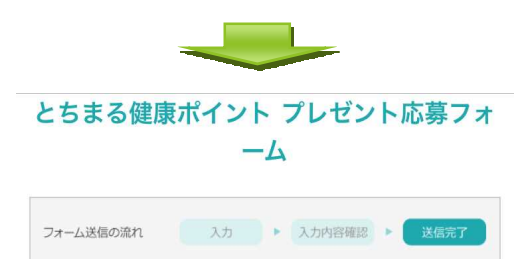

## この度はとちまる健康ポイントへの ご応募ありがとうございました。

ご入力いただいたEメールアドレス宛に 確認メールを自動返信しておりますので、 入力内容のご確認をお願いいたします。

当選結果につきましては、応募月の翌月中旬頃にメール でお知らせしますので、 ぜひ、楽しみにお待ちください(^o^)/

また、とちまる健康ポイントプレゼントに関するお問い 合わせやご意見ご要望などは、 お問い合わせフォームより受け付けております お気軽にお問い合わせをお願いいたしま

この画面が表示されれば、応募完了です!

なお、抽選後、当選された方には当選のお知らせにて、 当選フォームを御案内します。そちらから住所など賞品 発送に必要な事項の入力をお願いします。

応募内容確認のお知らせや当選・落選のお知らせはご入 力いただいたEメールアドレス宛てに送信しております が、ご自身のメールの受信設定により、メールが届かな い場合があります。

kenko-choju@pref.tochigi.lg.jp からのメールについて、 受信を許可するように設定してください。

以上、ご不明の点等ございましたら、下記までお問い合わせください。

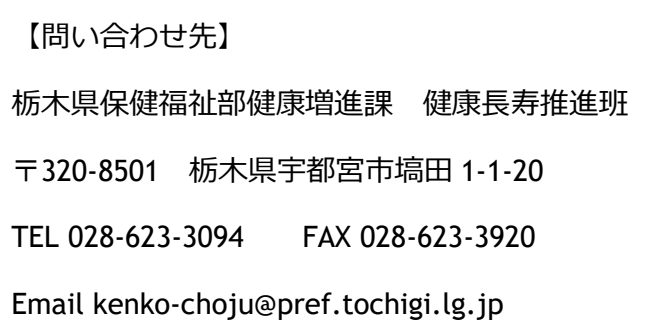